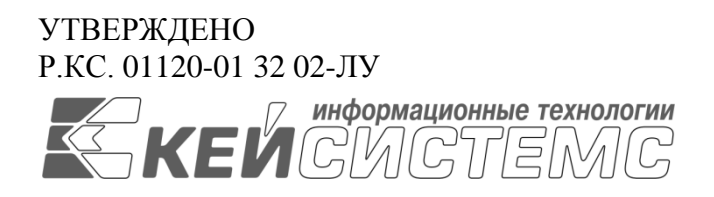

Подп и дата

Инв.N дубл

Взам.инв.N

Подп и дата

Инв.N подл

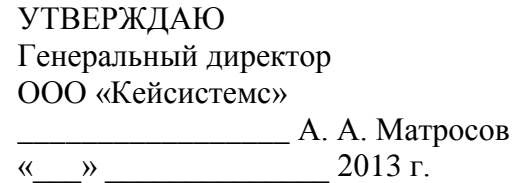

# **ПРОГРАММНЫЙ КОМПЛЕКС «БЮДЖЕТ-СМАРТ»** ВЕРСИЯ 13.3 [13.03]

Руководство администратора

Установка сервисов SMART на ОС «WINDOWS 2008»

# **ЛИСТ УТВЕРЖДЕНИЯ**

Р.КС. 01120-01 32 02-ЛУ

СОГЛАСОВАНО Заместитель генерального директора ООО «Кейсистемс» \_\_\_\_\_\_\_\_\_\_\_\_\_\_\_\_\_ Е. В. Фёдоров

«\_\_\_» \_\_\_\_\_\_\_\_\_\_\_\_\_\_ 2013 г.

Руководитель ДПиРСИБ

\_\_\_\_\_\_\_\_\_\_\_\_\_\_\_\_\_ Д. В. Галкин  $\langle \cdots \rangle$  2013 г.

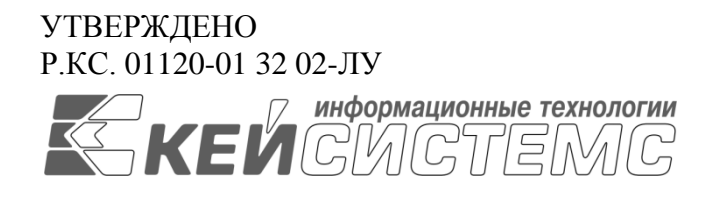

# **ПРОГРАММНЫЙ КОМПЛЕКС «БЮДЖЕТ-СМАРТ»** ВЕРСИЯ 13.3 [13.03]

# Руководство администратора

# Установка сервисов SMART на ОС «WINDOWS 2008»

# Р.КС. 01120-01 32 02

Листов 20

## **АННОТАЦИЯ**

Настоящий документ является частью руководства администратора программного комплекса «Бюджет-СМАРТ» версии 13.03 от 15.11.2013 г. и содержит описание операций по установке web-сервисов для работы программного комплекса на ОС «WINDOWS 2008».

Руководство состоит их следующих разделов:

- Добавление ролей.
- Развертывание сервера.
- Создание пула.
- Установка ПК «Бюджет-WEB».
- Установка ПК «Бюджет-СМАРТ».

## СОДЕРЖАНИЕ

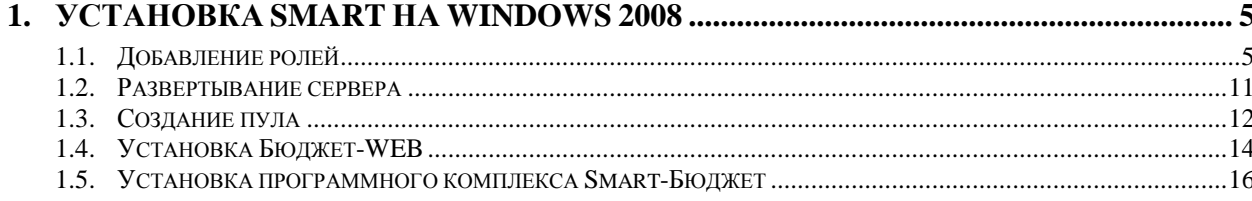

# <span id="page-4-0"></span>**1. УСТАНОВКА SMART НА WINDOWS 2008**

## <span id="page-4-1"></span>**1.1. Добавление ролей**

Открываем **Диспетчер сервера** (*Рисунок* 1):

### **ПУСК => ПАНЕЛЬ УПРАВЛЕНИЯ => ВСЕ ЭЛЕМЕНТЫ ПАНЕЛИ УПРАВЛЕНИЯ => АДМИНИСТРИРОВАНИЕ => ДИСПЕТЧЕР СЕРВЕРА**

| H <sub>II</sub><br><b>При Администрирование</b>                                       |                                                 |                 |                 |        |  |  |  |  |  |
|---------------------------------------------------------------------------------------|-------------------------------------------------|-----------------|-----------------|--------|--|--|--|--|--|
| $\sqrt{3}$ • Панель управления • Все элементы панели управления • Администрирование • | Поиск: Администрирование<br>▼ 【名                | p               |                 |        |  |  |  |  |  |
| ■ ▼ ■<br><b>• Открыть</b><br>Упорядочить ▼                                            |                                                 |                 |                 |        |  |  |  |  |  |
| Избранное                                                                             | Имя -                                           | Дата изменения  | Тип             | Размер |  |  |  |  |  |
| В Загрузки<br><b>В</b> Недавние места<br><b>Пол</b> Рабочий стол                      | Службы удаленных рабочих столов                 | 14.07.2009 8:58 | Папка с файлами |        |  |  |  |  |  |
|                                                                                       | <b>RT</b> Windows PowerShell Modules            | 14.07.2009 9:37 | Ярлык           | 3 KB   |  |  |  |  |  |
|                                                                                       | <b>FAP</b> Брандмауэр Windows в режиме повышенн | 14.07.2009 8:57 | Ярлык           | 2 KB   |  |  |  |  |  |
| Библиотеки<br><b>H</b> Видео                                                          | Ба Диспетчер сервера                            | 14.07.2009 8:58 | Ярлык           | 2 K5   |  |  |  |  |  |
|                                                                                       | <b>FR.</b> Инициатор ISCSI                      | 14.07.2009 8:57 | Ярлык           | 2 KB   |  |  |  |  |  |
|                                                                                       | $\sim$                                          | - -             |                 |        |  |  |  |  |  |

**Рисунок 1. Проводник**

В окне **Диспетчер сервера** выбираем **Роли**. В правой части окна нажимаем кнопку **[Добавить роли]** (*Рисунок* 2).

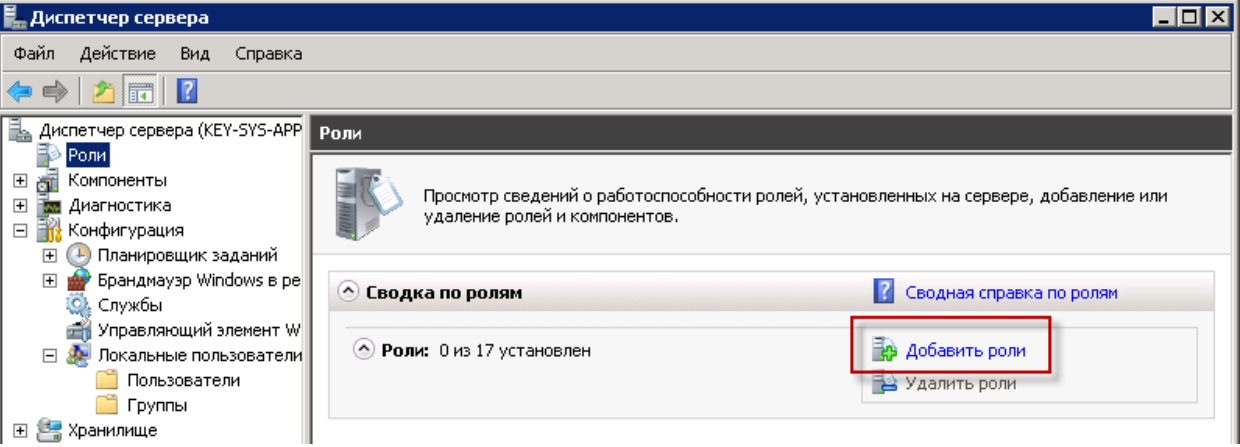

**Рисунок 2. Диспетчер сервера**

В открывшемся окне **Мастер добавления ролей** нажимаем кнопку **[Далее]** (*Рисунок* 3).

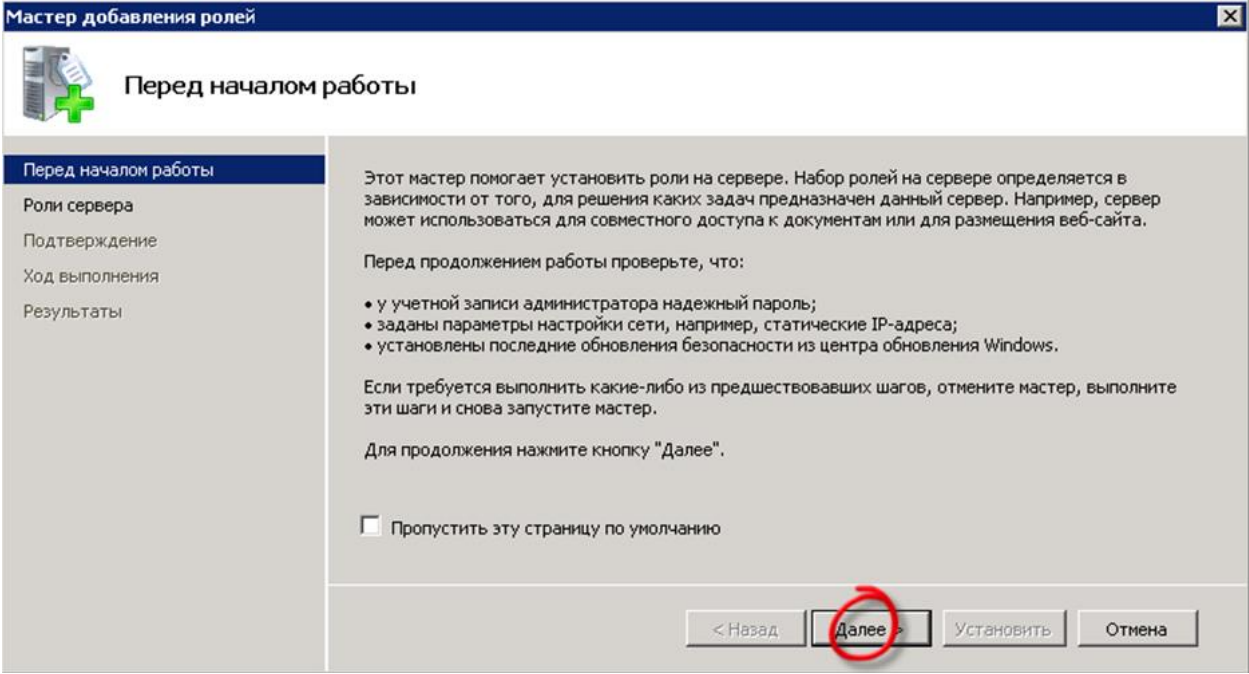

**Рисунок 3. Мастер добавления ролей**

В окне **Выбор ролей сервера** отмечаем строки **Веб-сервер (IIS)** и **Сервер приложений**. При выборе **Сервер приложений** откроется список компонентов, которые необходимо установить. Для установки компонентов нажимаем кнопку **[Добавить необходимые компоненты]** (*Рисунок* 4).

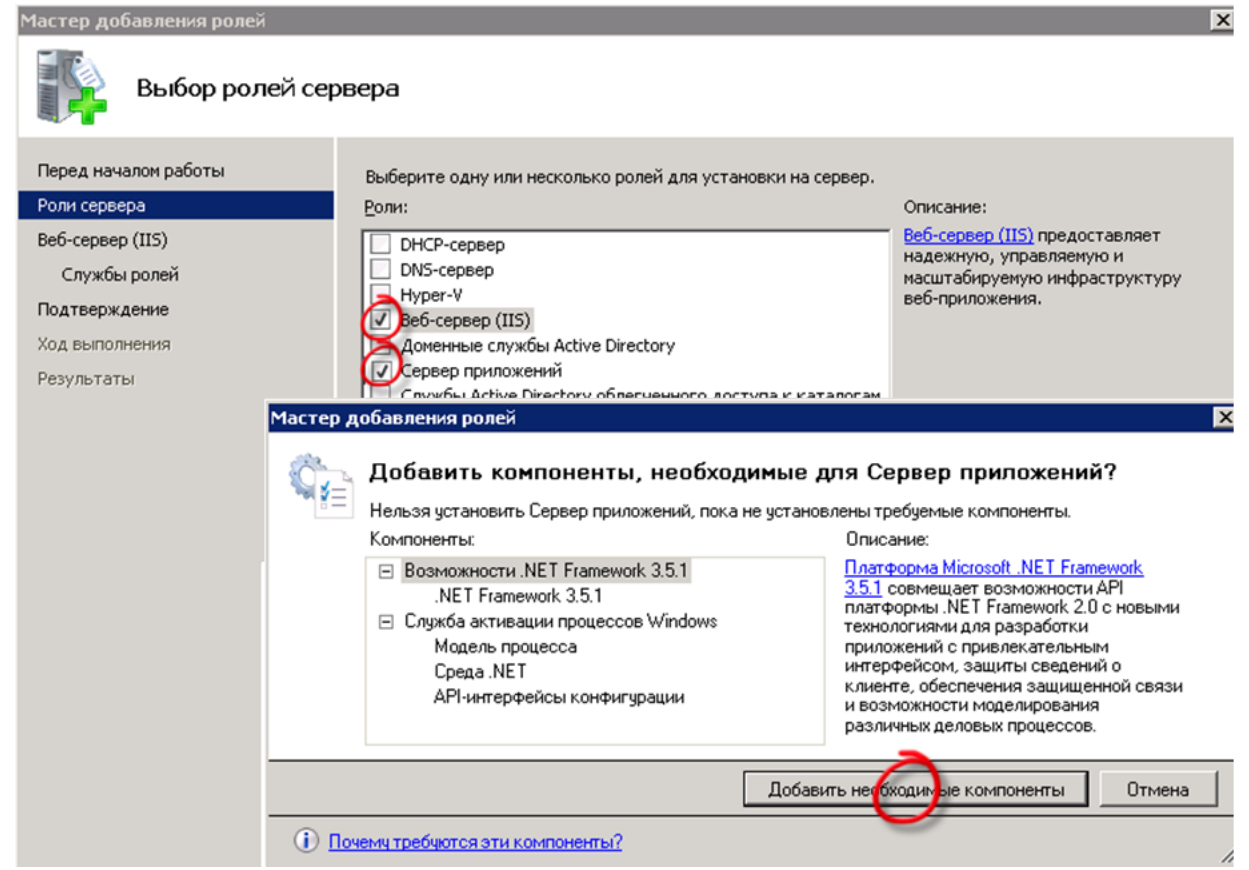

**Рисунок 4. Добавление требуемых компонентов**

После завершения установки требуемых компонентов нажимаем кнопку **[Далее]** (*Рисунок*

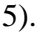

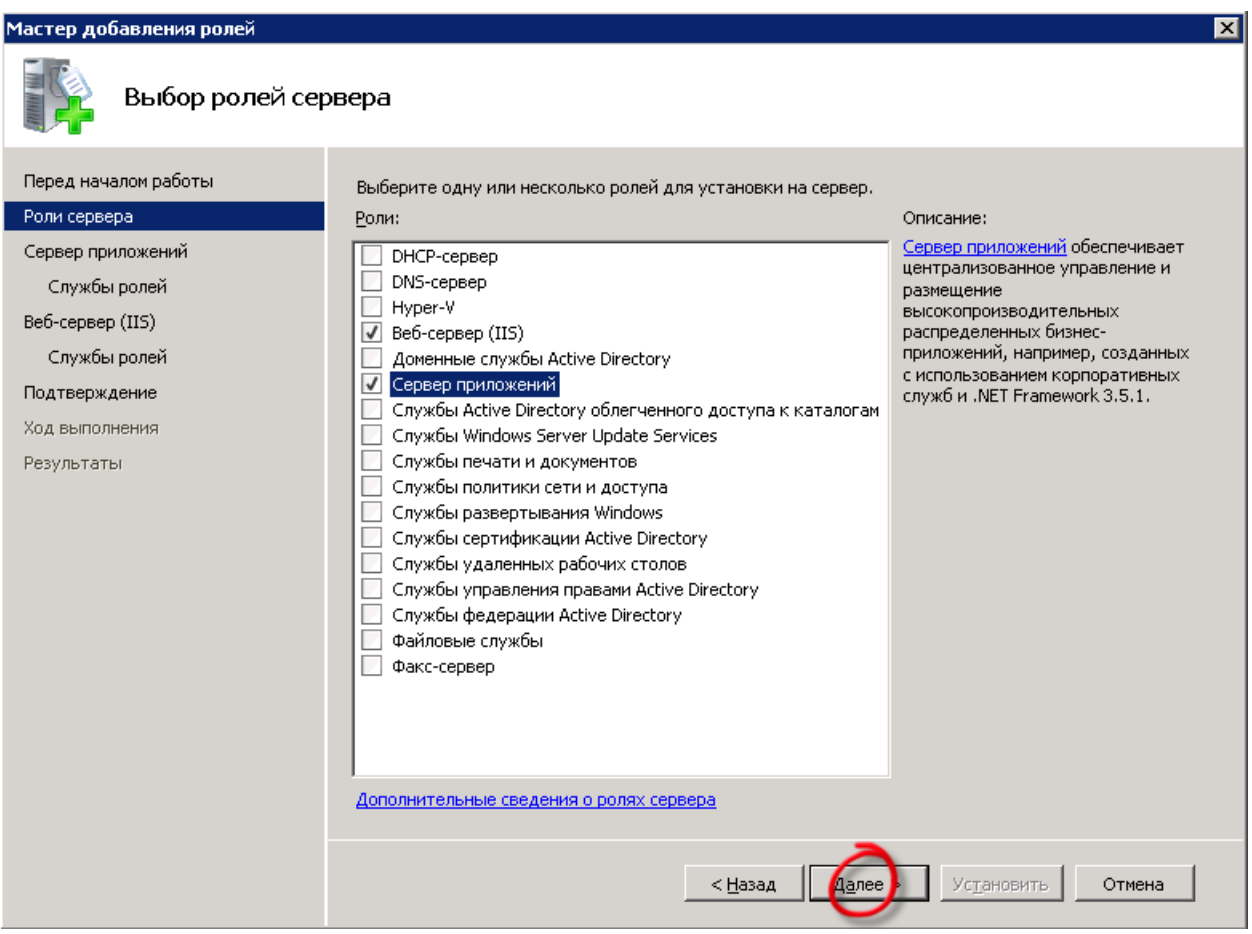

**Рисунок 5. Выбор ролей сервера**

В следующем окне нажимаем кнопку **[Далее]** (*Рисунок* 6).

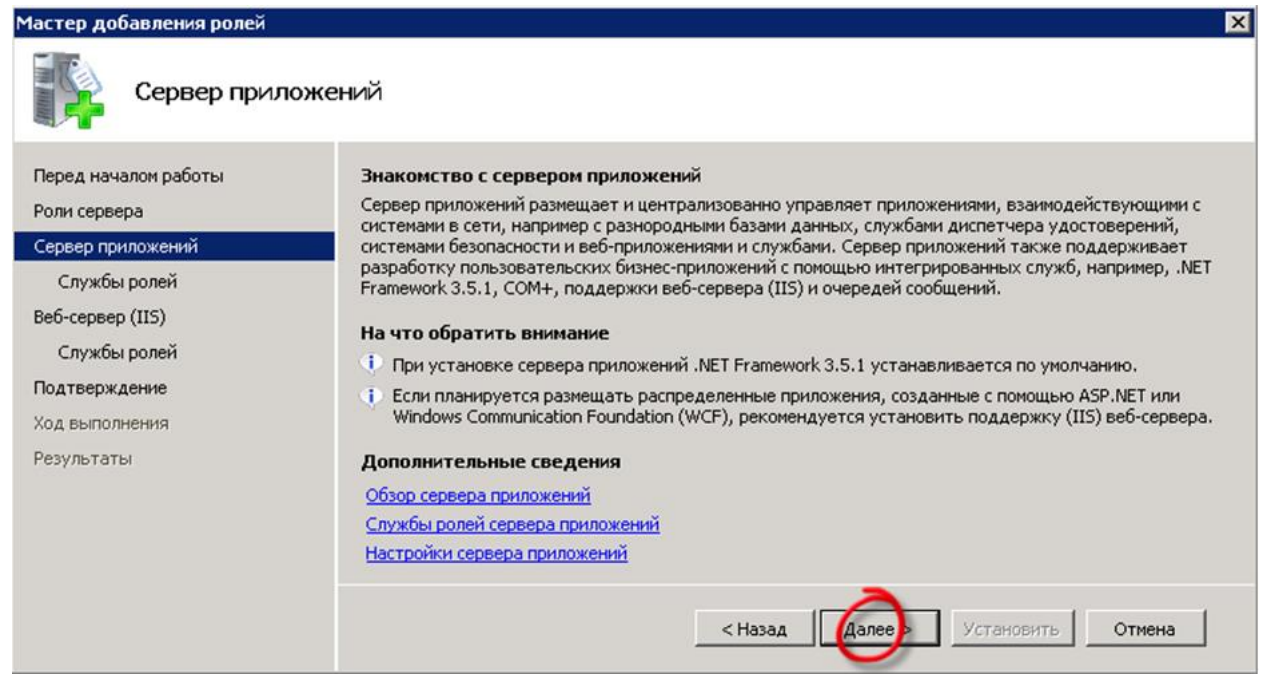

**Рисунок 6. Сервер приложений**

В окне **Выбор служб ролей** отмечаем строки **Платформа .NET Framework**, **Поддержка веб-сервера (IIS)** и **Активация по HTTP**. При выборе **Поддержка веб-сервера (IIS)** откроется список компонентов, которые необходимо установить. Для установки нажимаем кнопку **[Добавить необходимые компоненты]** (*Рисунок* 7).

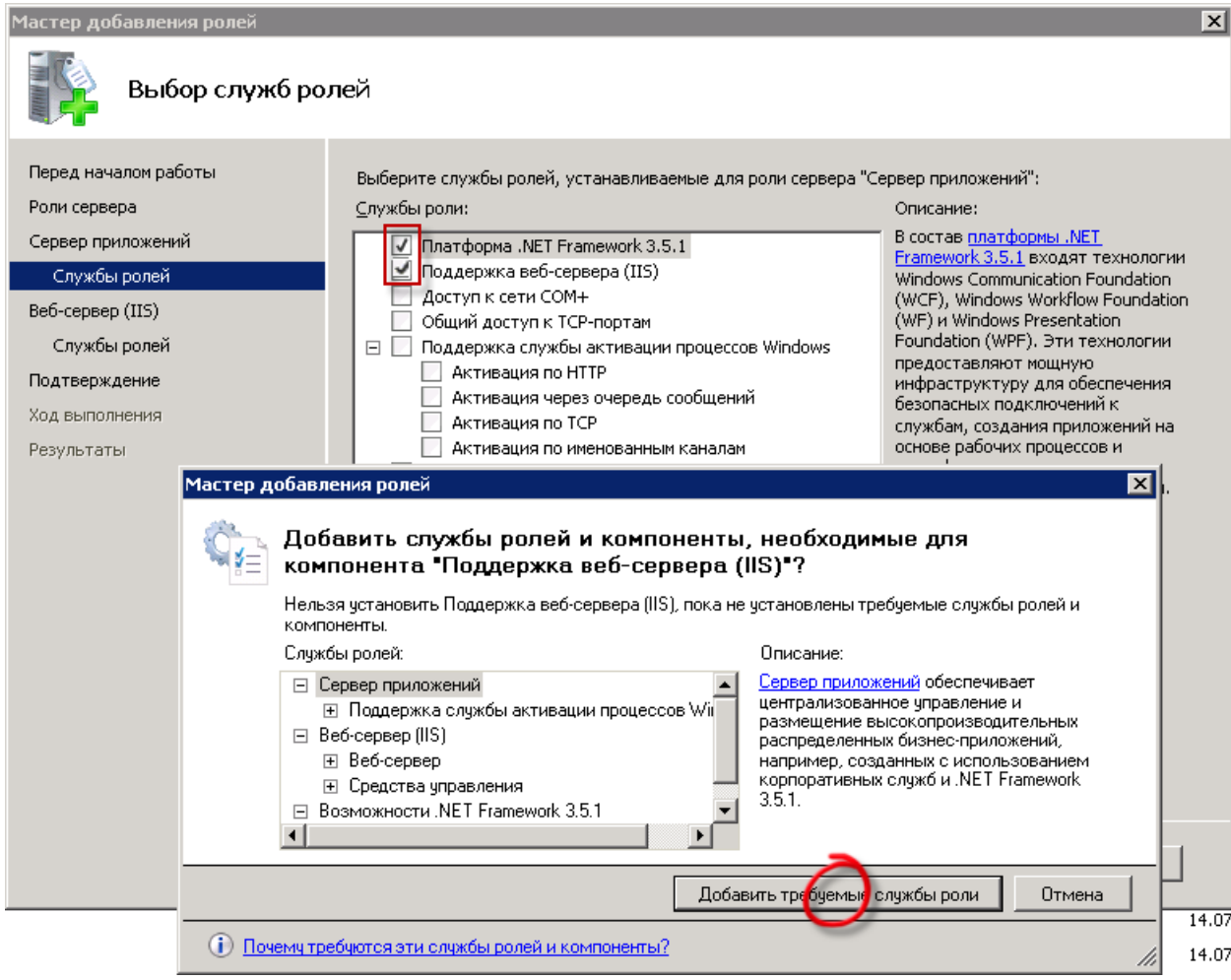

**Рисунок 7. Добавление требуемых компонентов**

После завершения установки требуемых компонентов нажимаем кнопку **[Далее]** (*Рисунок* 8).

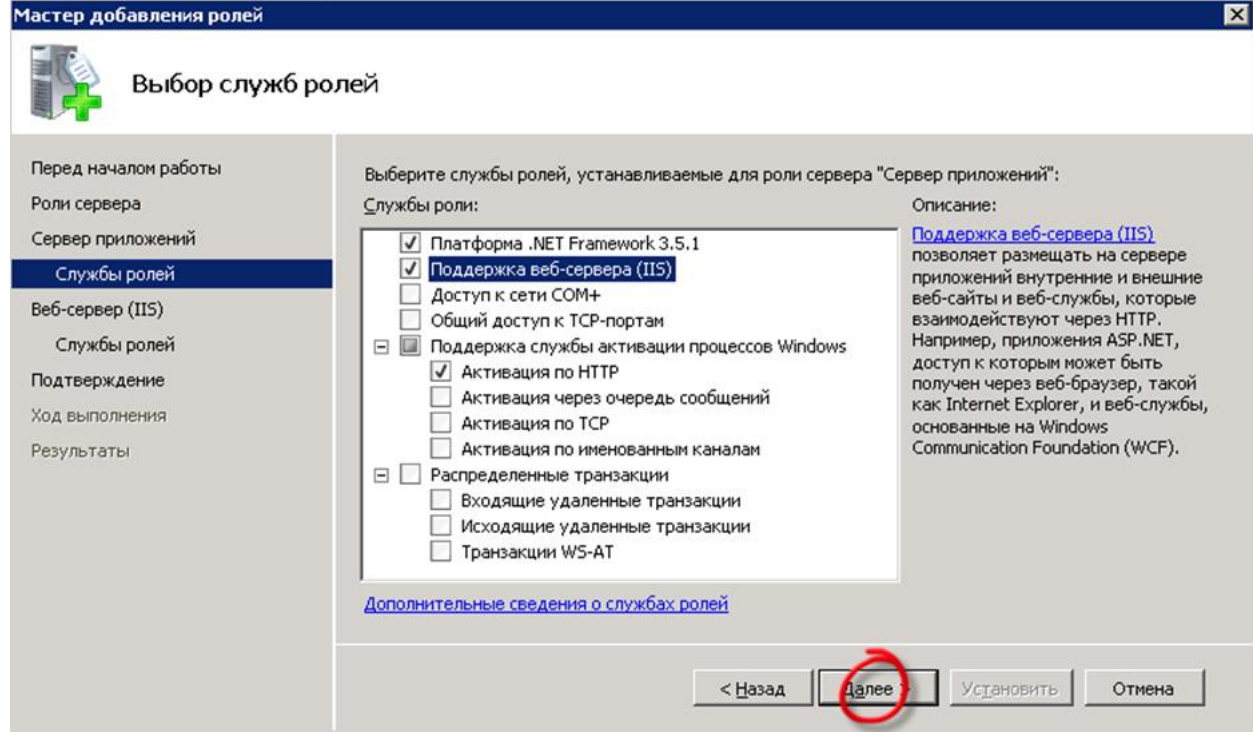

**Рисунок 8. Выбор служб ролей**

В следующем окне отмечаем раздел **Совместимость управления IIS 6** и нажимаем кнопку **[Далее]** (*Рисунок* 9).

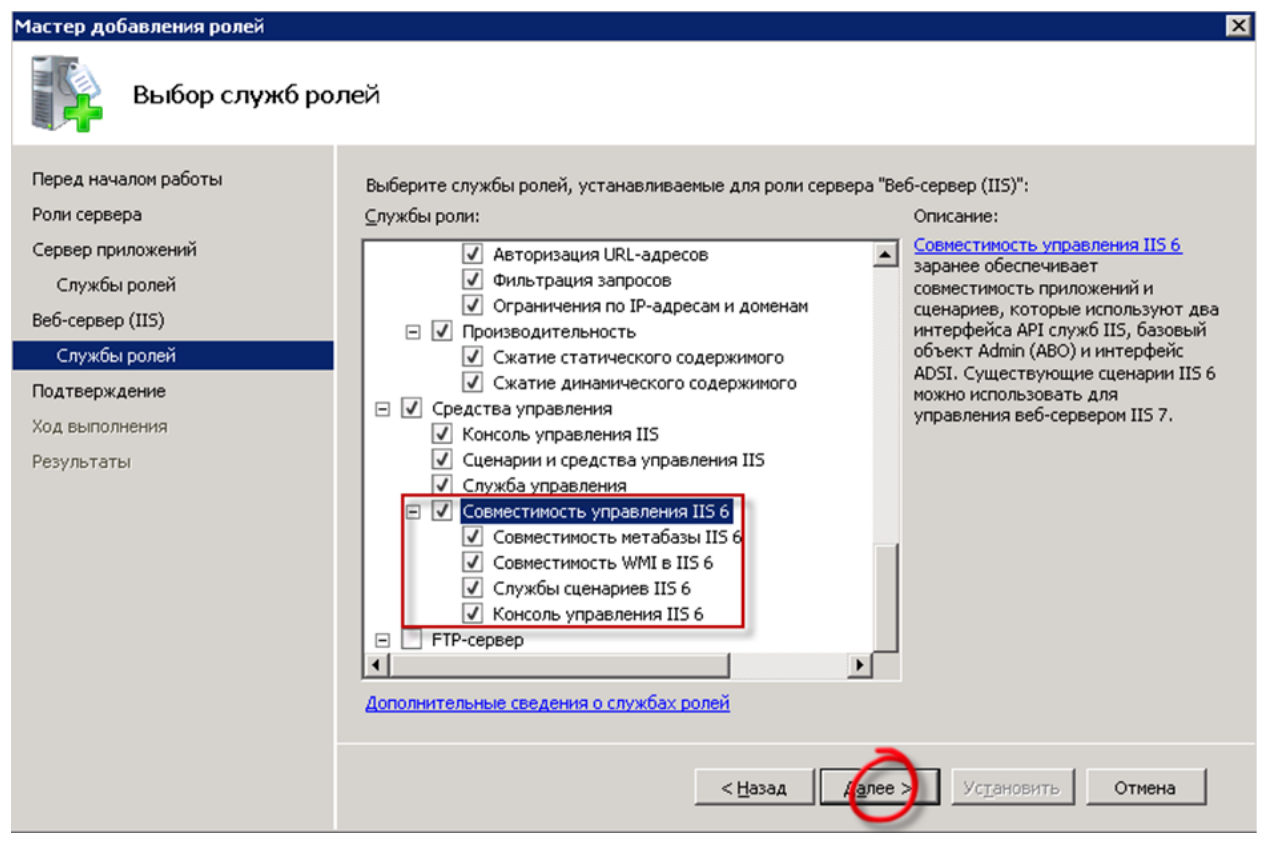

**Рисунок 9. Службы ролей**

В данном окне предоставляется информация отмеченных элементов для установки. Для продолжения процесса установки нажимаем кнопку **[Установить]** (*Рисунок* 10).

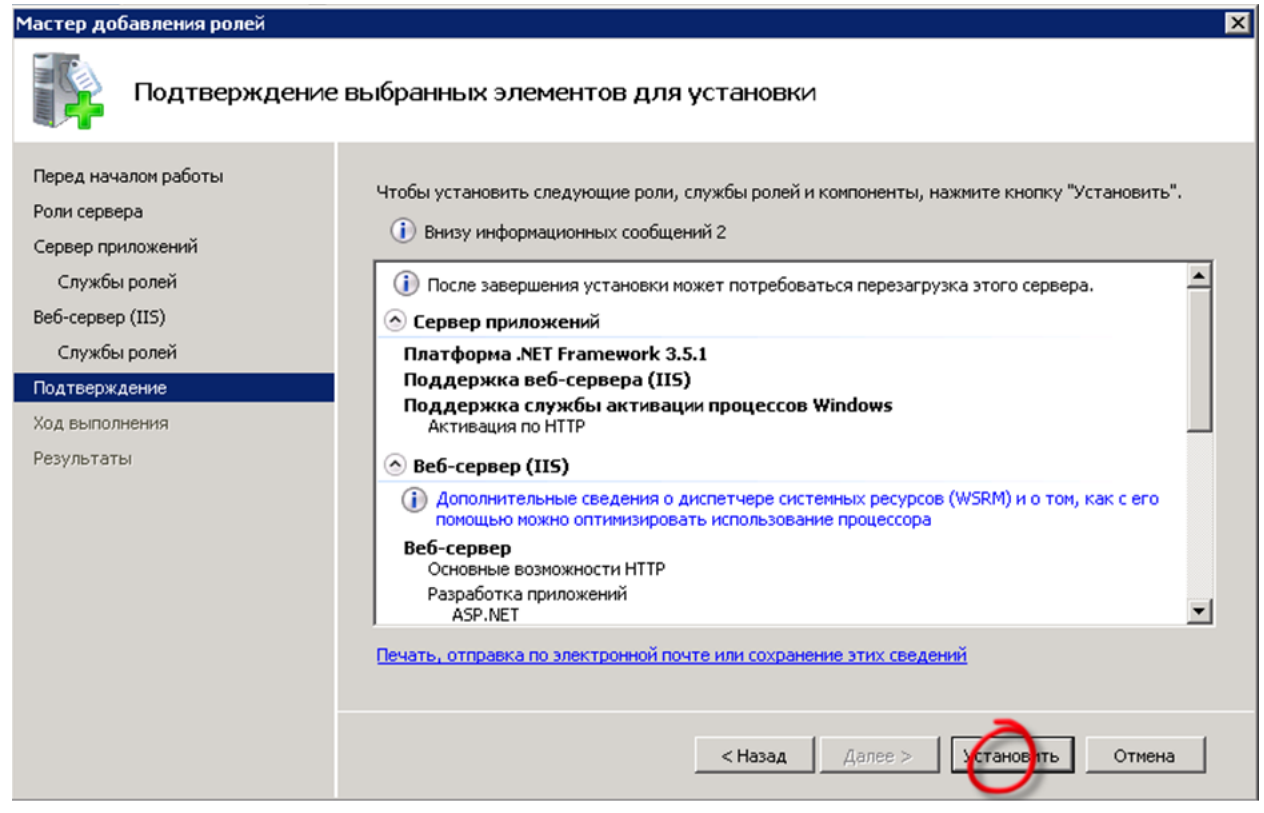

**Рисунок 10. Подтверждение установки**

После завершения установки откроется окно **Результаты установки**. В данном окне выводится сведения установленных компонентов (*Рисунок* 11).

СТРАНИЦА 11

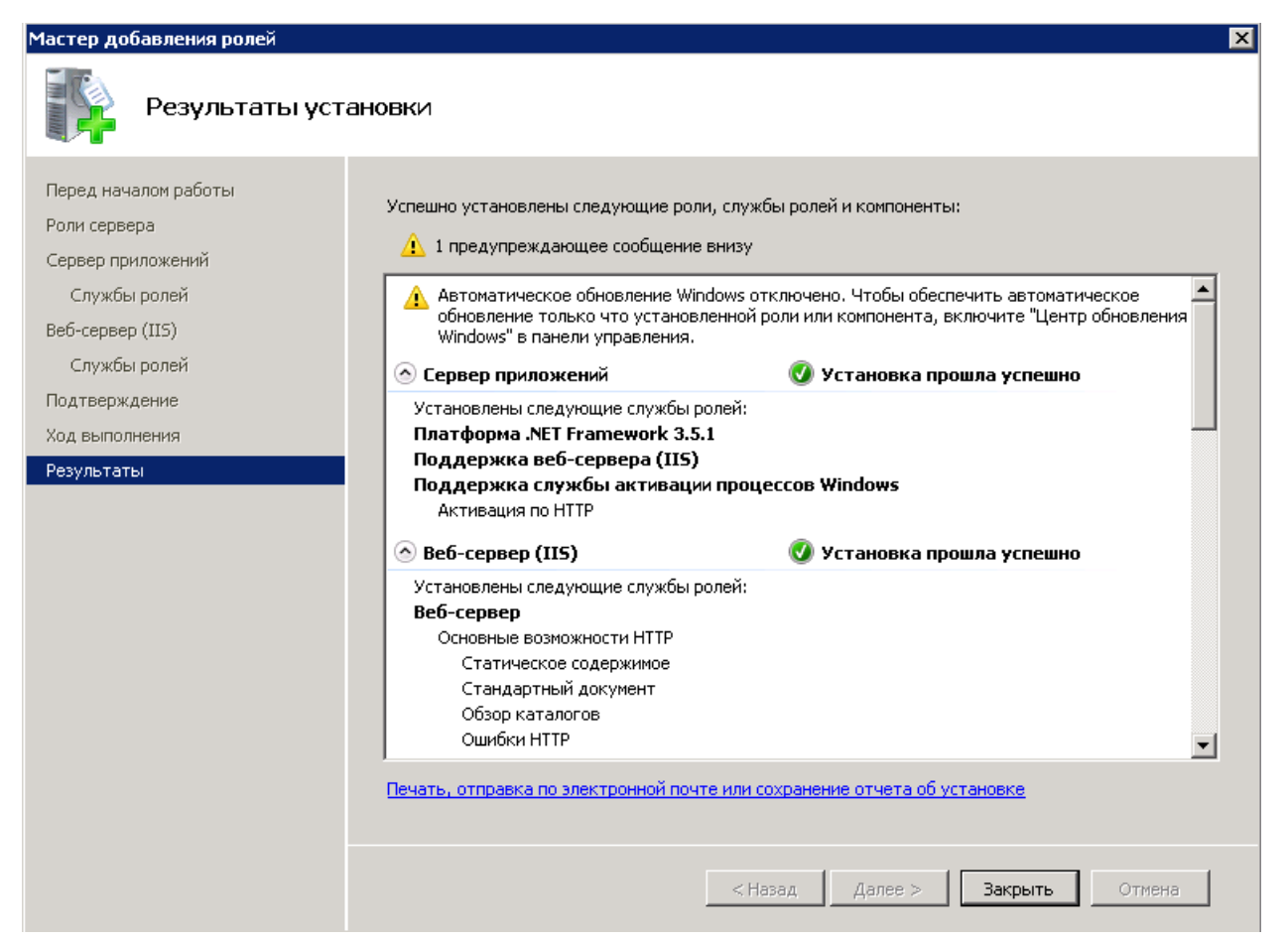

**Рисунок 11. Завершение установки**

## <span id="page-10-0"></span>**1.2. Развертывание сервера**

Запускаем приложение **wcf**, начнется процесс развертывания сервера (*Рисунок* 12).

| $\Box$ o $\Box$<br><mark>і сервер приложений и <u>клиент</u></mark>                     |                                                                                                    |                  |                  |             |                       |                                   |     |   |              |  |  |
|-----------------------------------------------------------------------------------------|----------------------------------------------------------------------------------------------------|------------------|------------------|-------------|-----------------------|-----------------------------------|-----|---|--------------|--|--|
| $-6$<br>• Компьютер • Локальный диск (С:) • сервер приложений и клиент •<br><b>GIBI</b> |                                                                                                    |                  |                  |             |                       | Поиск: сервер приложений и клиент |     |   | $\mathbf{p}$ |  |  |
| <b>B</b> Открыть<br>Печать Новая папка<br>Упорядочить ▼                                 |                                                                                                    |                  |                  |             |                       |                                   | 狂 * | п | $\circ$      |  |  |
| избранное<br><mark>In</mark> Загрузки<br>Недавние места<br>. Рабочий стол               | Имя -                                                                                                    | Дата изменения   | Тип              | Размер      |                       |                                   |     |   |              |  |  |
|                                                                                         | SmartBudget                                                                                                    | 15.03.2013 14:41 | Папка с файлами  |             |                       |                                   |     |   |              |  |  |
|                                                                                         | to_web                                                                                                    | 15.03.2013 14:41 | Папка с файлами  |             |                       |                                   |     |   |              |  |  |
|                                                                                         | <b>Deep</b>                                                                                                    | 13.03.2013 16:51 | Сжатая ZIP-папка | 2725 KB     |                       |                                   |     |   |              |  |  |
| E<br>Библиотеки<br>Ħ<br>Видео                                                           | <b>B</b> wcf                                                                                                    | 15.03.2013 15:55 | Пакетный файл Wi | <b>1 KB</b> |                       |                                   |     |   |              |  |  |
|                                                                                         | Try webBudgetSetup                                                                                                    | 12.03.2013 15:22 | Пакет установщик | 18 184 KB   |                       |                                   |     |   |              |  |  |
| <b>Документы</b>                                                                        |                                                                                                    |                  |                  |             |                       |                                   |     |   |              |  |  |
| • Изображения                                                                           |                                                                                                    |                  |                  |             |                       |                                   |     |   |              |  |  |
| <b>Nyзыка</b>                                                                           |                                                                                                    |                  |                  |             |                       |                                   |     |   |              |  |  |
| <b>  Компьютер</b>                                                                      | <b>EX C:\Windows\system32\cmd.exe</b>                                                                                               |                  |                  |             | $\blacksquare\square$ |                                   |     |   |              |  |  |
| <sup>€</sup> ∎ Сеть                                                                     | C:\cepвep приложений и клиент>"C:\Windows\Microsoft.Net\Framework\v3.0\Windows C<br>ommunication Foundation\ServiceModelReg.exe" -r |                  |                  |             |                       |                                   |     |   |              |  |  |

**Рисунок 12. Развертывание сервера**

По завершению развертывания сервера появится сообщение **Подтверждаете <Y/N>?.** Для подтверждения нажимаем клавишу **<Y>** и **<Enter>** (*Рисунок* 13).

 $\overline{\phantom{a}}$ 

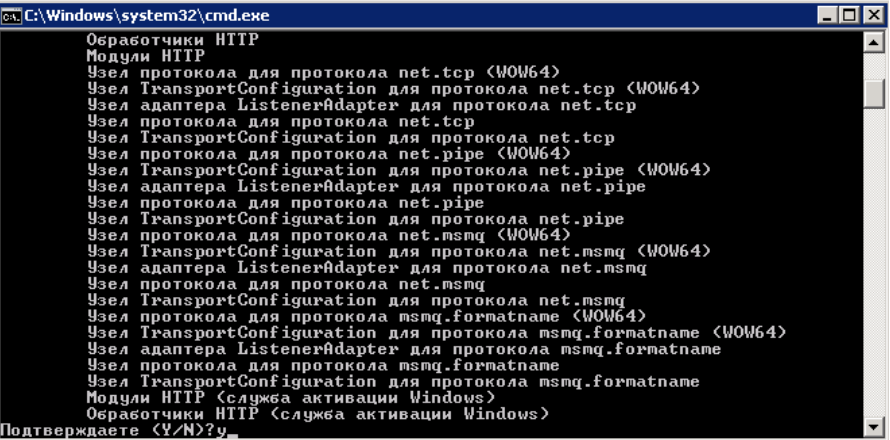

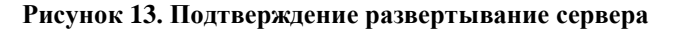

## <span id="page-11-0"></span>**1.3. Создание пула**

Открываем **Диспетчер служб IIS** (*Рисунок* 14):

**ПУСК => АДМИНИСТРИРОВАНИЕ => ДИСПЕТЧЕР СЛУЖБ IIS**

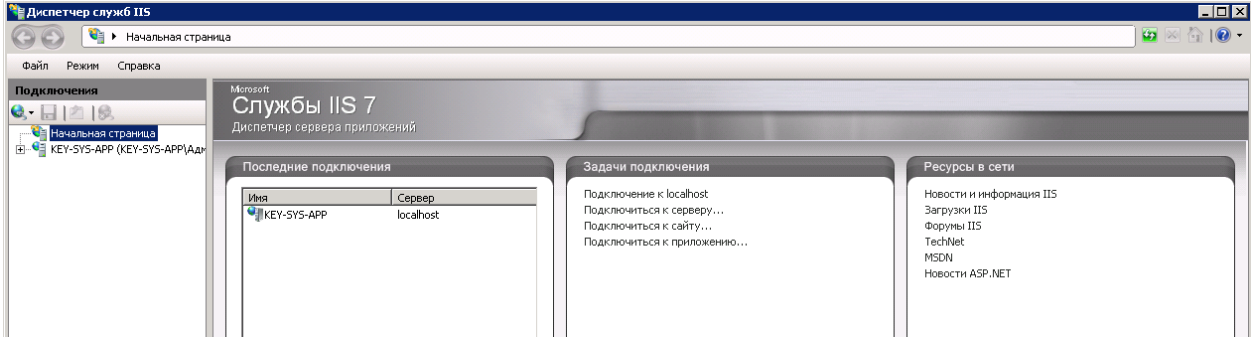

**Рисунок 14. Диспетчер служб IIS**

Для создания пула в панели **Подключения** выбираем **Пулы приложений**. В панели **Действия** нажимаем левой кнопкой мыши по строке **Добавить пул приложений** (*Рисунок* 15).

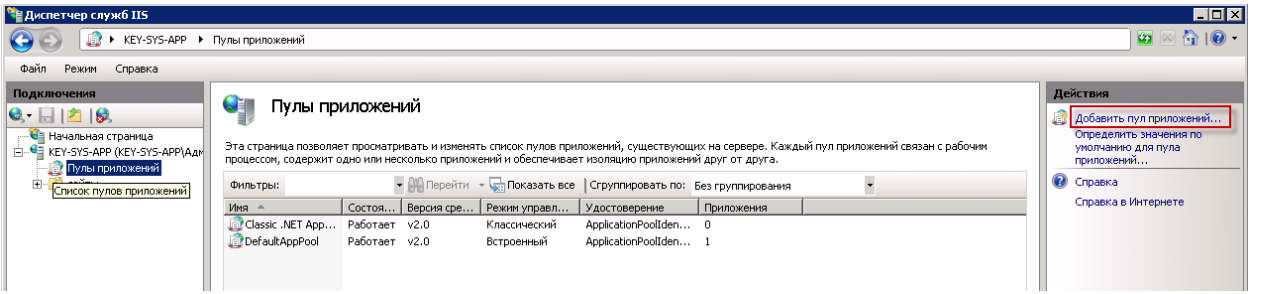

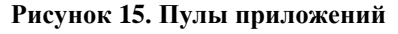

В окне **Добавление пула приложений** заполняем поля. В поле **Имя** указываем название пула **«budgetweb»**, в поле **Версии среды .NET Framework** выбираем платформу **«Платформа .NET Framework, версия v2.0».** Режим управляемого конвейера выбирается «**Классический»** вариантов. Нажимаем кнопку **[ОК]** (*Рисунок* 16).

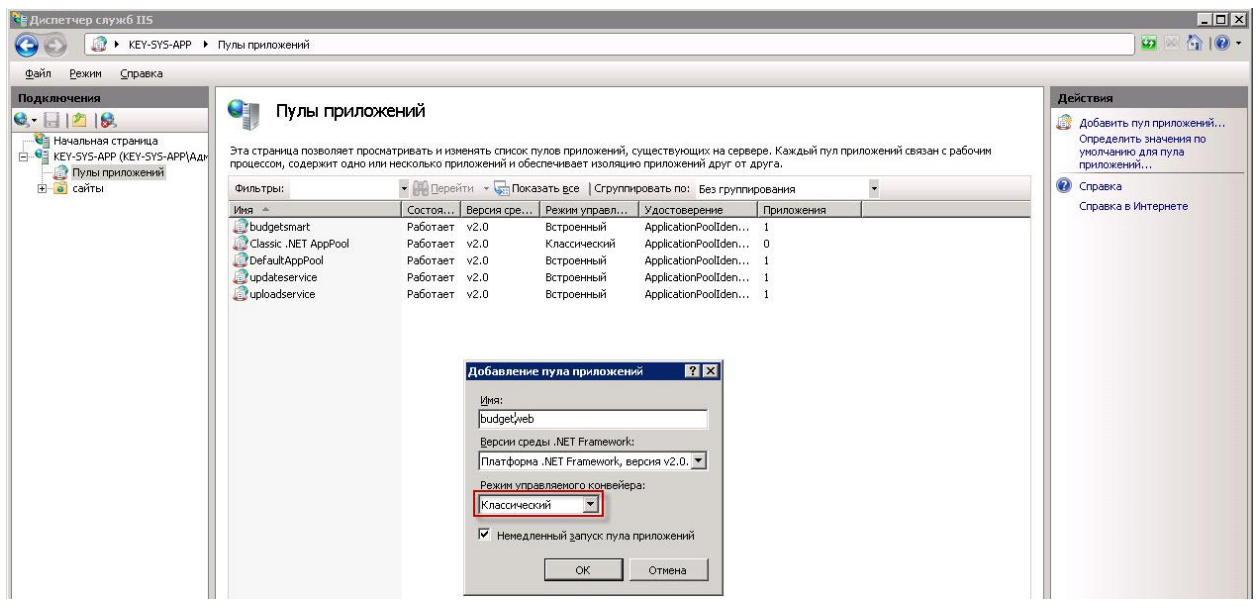

**Рисунок 16. Добавление пула приложений «budgetweb»**

Добавляем пул приложения updateservice. В поле **Имя** указываем название пула **«updateservice»**, в поле **Версии среды .NET Framework** выбираем платформу **«Платформа .NET Framework, версия v2.0».** Режим управляемого конвейера выбирается «**Встроенный»** вариантов. Нажимаем кнопку **[ОК]** (*Рисунок* 17).

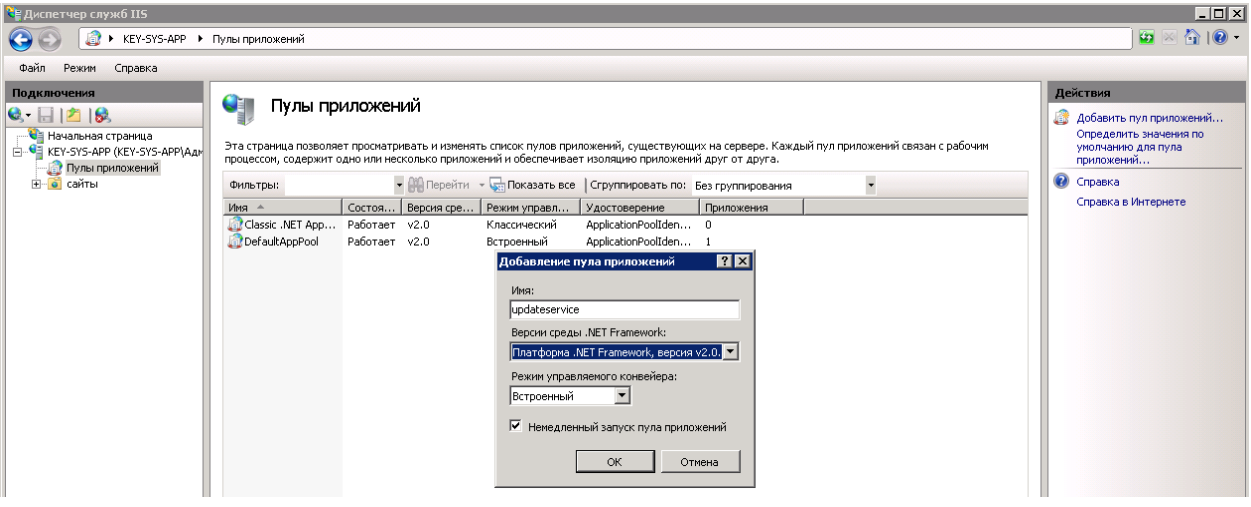

**Рисунок 17. Добавление пула приложений «updateservice»**

Добавляем пул приложения uploadservice. В поле **Имя** указываем название пула **«uploadservice»,** в поле **Версии среды .NET Framework** выбираем платформу **«Платформа .NET Framework, версия v2.0»**. Режим управляемого конвейера выбирается «**Встроенный»** вариантов. Нажимаем кнопку **[ОК]** (*Рисунок* 18).

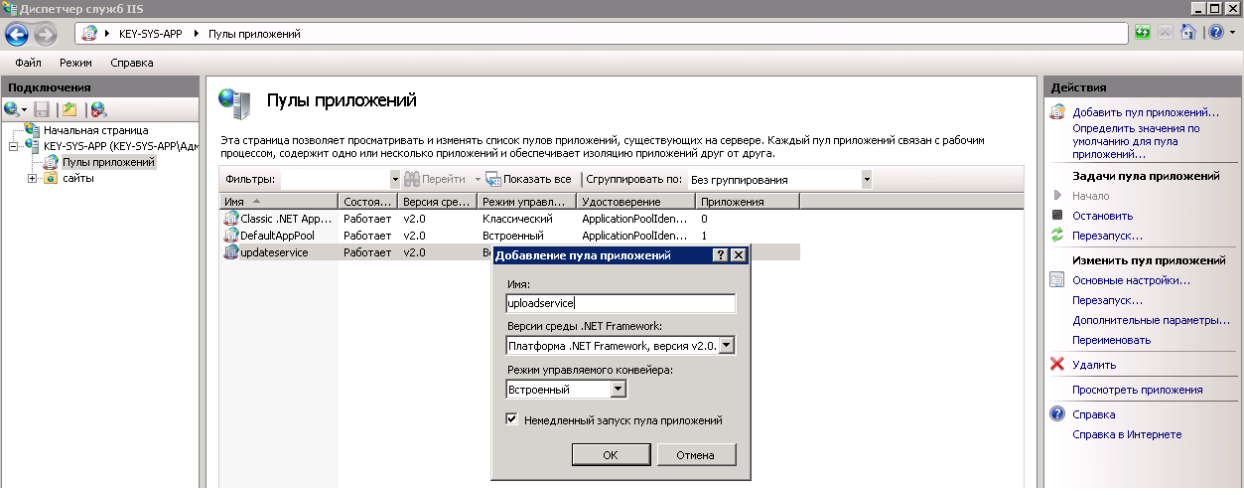

**Рисунок 18. Добавление пула приложений «uploadservice»**

Добавляем пул приложения budgetsmart. В поле **Имя** указываем название пула **«budgetsmart»,** в поле Версии среды .NET Framework выбираем платформу **«Платформа .NET Framework, версия v2.0».** Режим управляемого конвейера выбирается «**Встроенный»** вариантов. Нажимаем кнопку **[ОК]** (*Рисунок* 19).

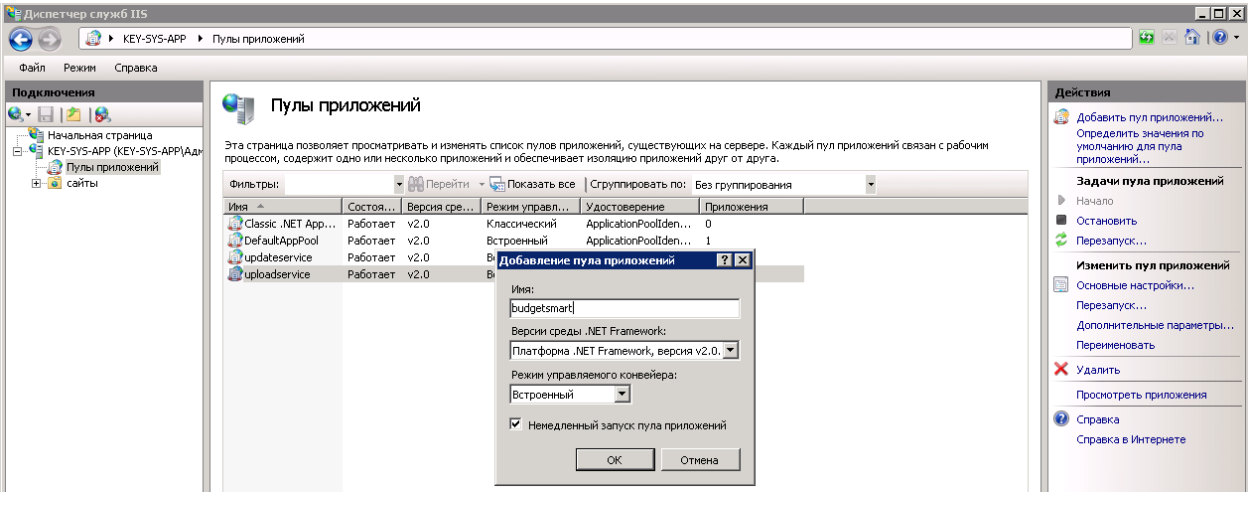

**Рисунок 19. Добавление пула приложений «budgetsmart»**

## <span id="page-13-0"></span>**1.4. Установка Бюджет-WEB**

Запускаем приложение двойным нажатием левой кнопки мыши (*Рисунок* 20).

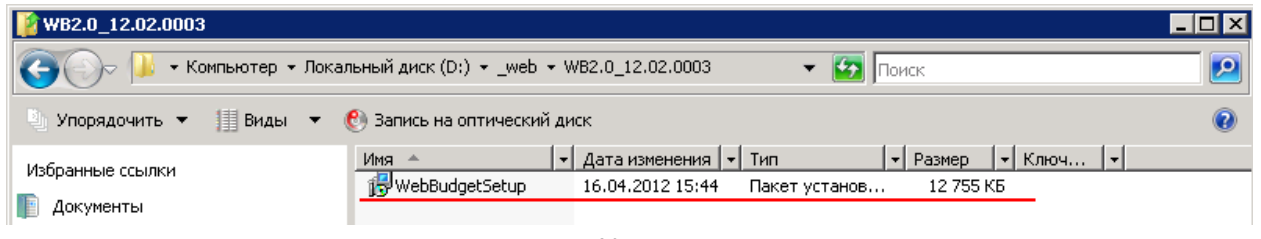

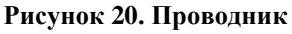

Откроется окно приветствия мастера установки Бюджет-WEB**.** Для продолжения установки нажимаем кнопку **[Далее]** (*Рисунок* 21).

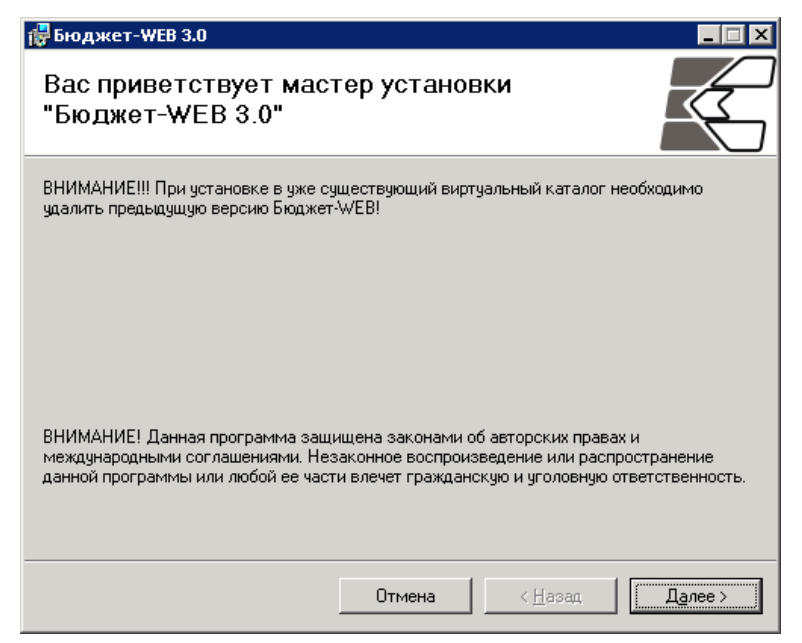

**Рисунок 21. Мастер установки "Бюдежт-WEB"**

В следующем окне необходимо выбрать адрес установки. В поле **Веб-узел** указываем узел, в поле **Виртуальный каталог** набираем название каталога. **Пул приложения** укажем ранее созданный пул и нажмем кнопку [**Далее]** (*Рисунок* 22).

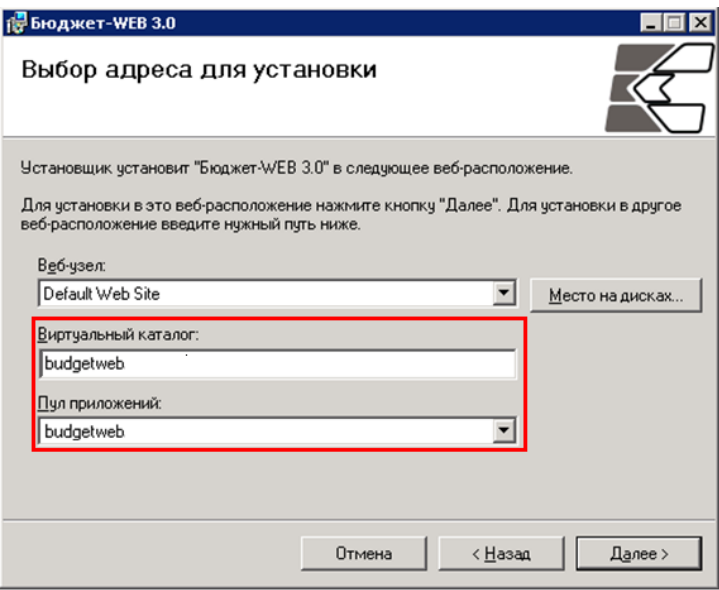

**Рисунок 22. Выбор адреса для установки**

В окне подтверждения нажимаем кнопку **[Далее]** и по завершению установки нажимаем **[Готово]** (*Рисунок* 23).

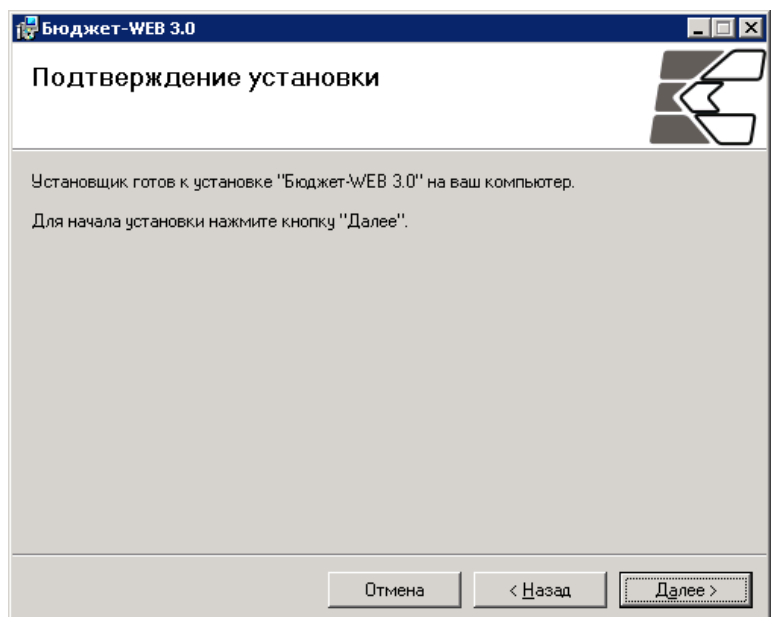

**Рисунок 23. Завершение установки**

## **1.5. Установка программного комплекса Smart-Бюджет**

<span id="page-15-0"></span>Запускаем установку программного комплекса Smart-Бюджет. В диалоговом окне отмечаем сервисы как на рисунке, а затем нажимаем кнопку **[Установить]** (*Рисунок* 24).

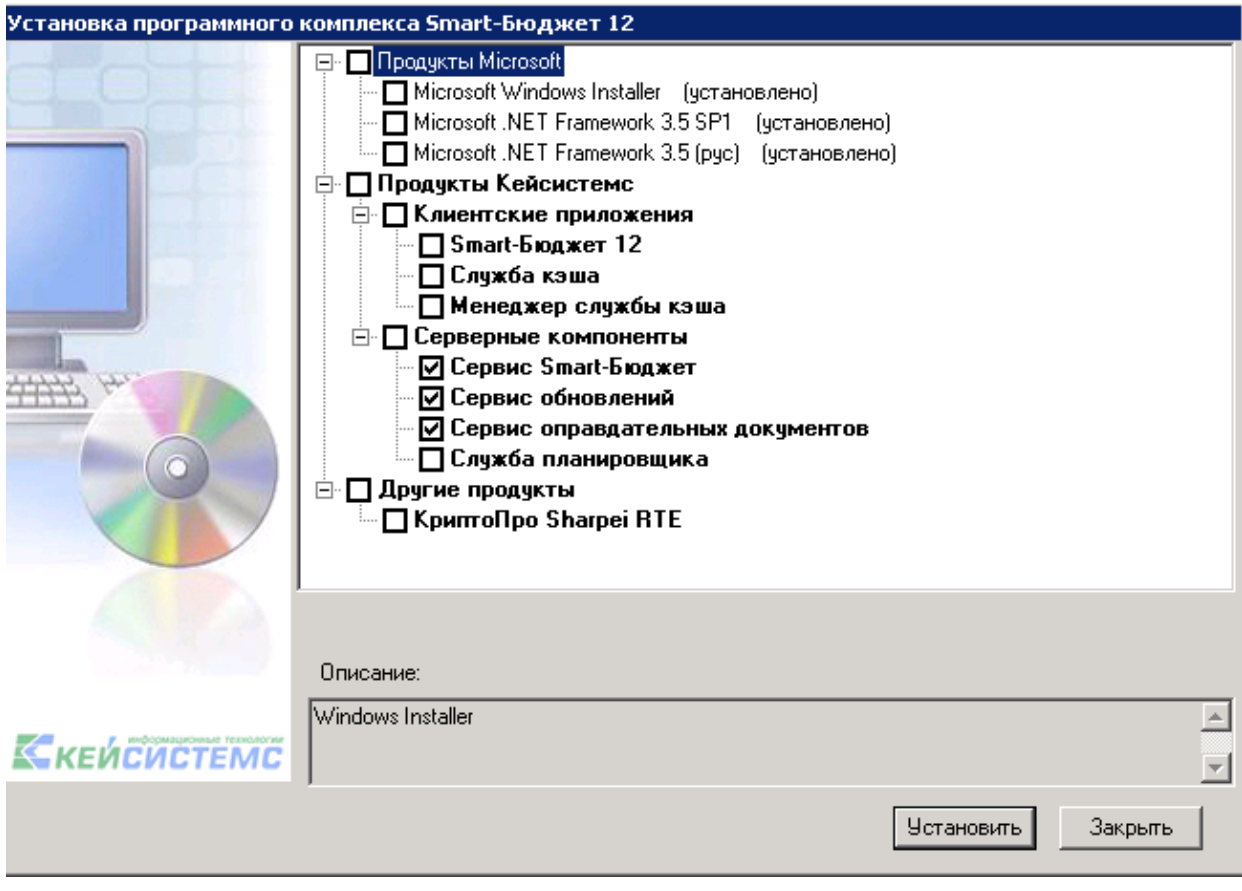

**Рисунок 24. Установка программного комплекса Smart-Бюджет**

Откроется окно приветствия мастера установки **BudgetSmart.Webservice.** Для продолжения установки нажимаем кнопку **[Далее]** (*Рисунок* 25).

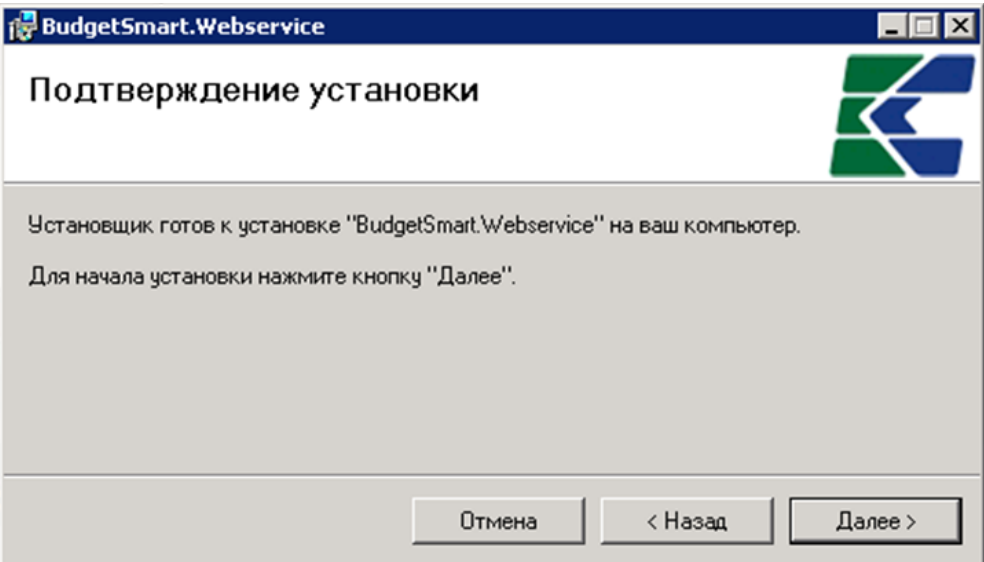

**Рисунок 25. Подтверждение установки**

В следующем окне необходимо выбрать адрес установки. В поле **Веб-узел** указываем **«Default Web Site»,** в поле **Виртуальный каталог** набираем название каталога **«budgetsmart». Пул приложения** укажем ранее созданный пул **«budgetsmart»** и нажмем кнопку [**Далее]** (*Рисунок* 26).

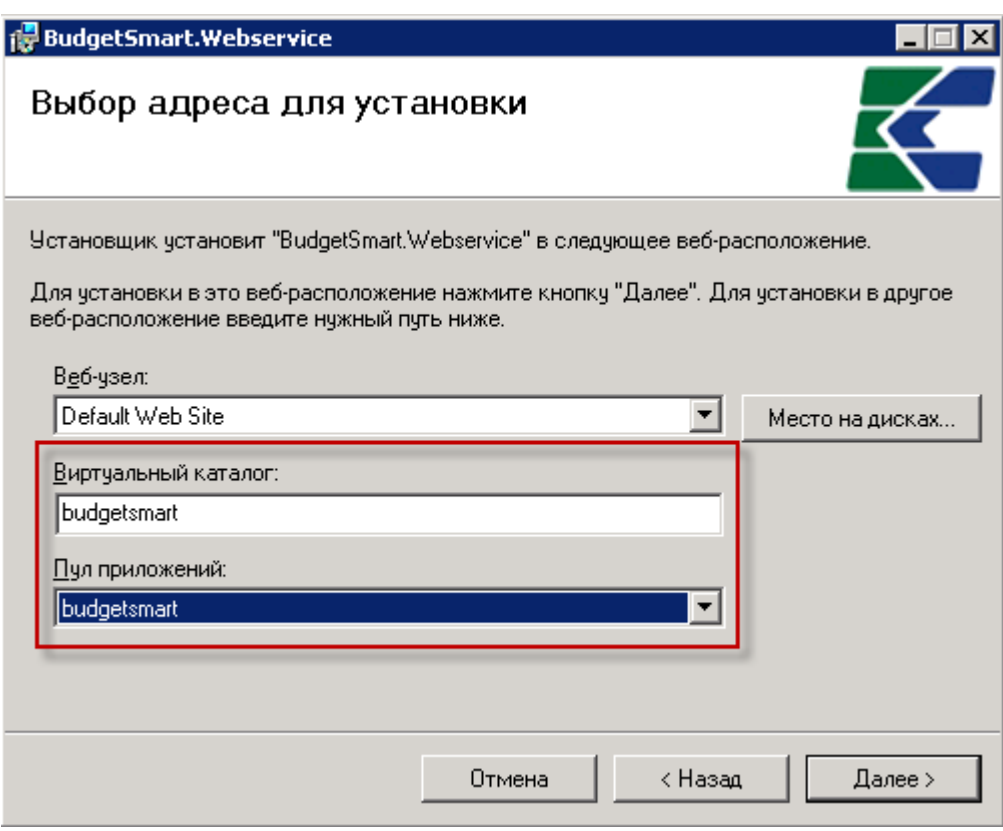

**Рисунок 26. Выбор адреса для установки**

В окне подтверждения нажимаем кнопку **[Готово].** По завершению установки откроется следующее окно установки **Сервис обновлений Web (UpdateWebService).** Для продолжения установки нажимаем кнопку **[Далее]** (*Рисунок* 27).

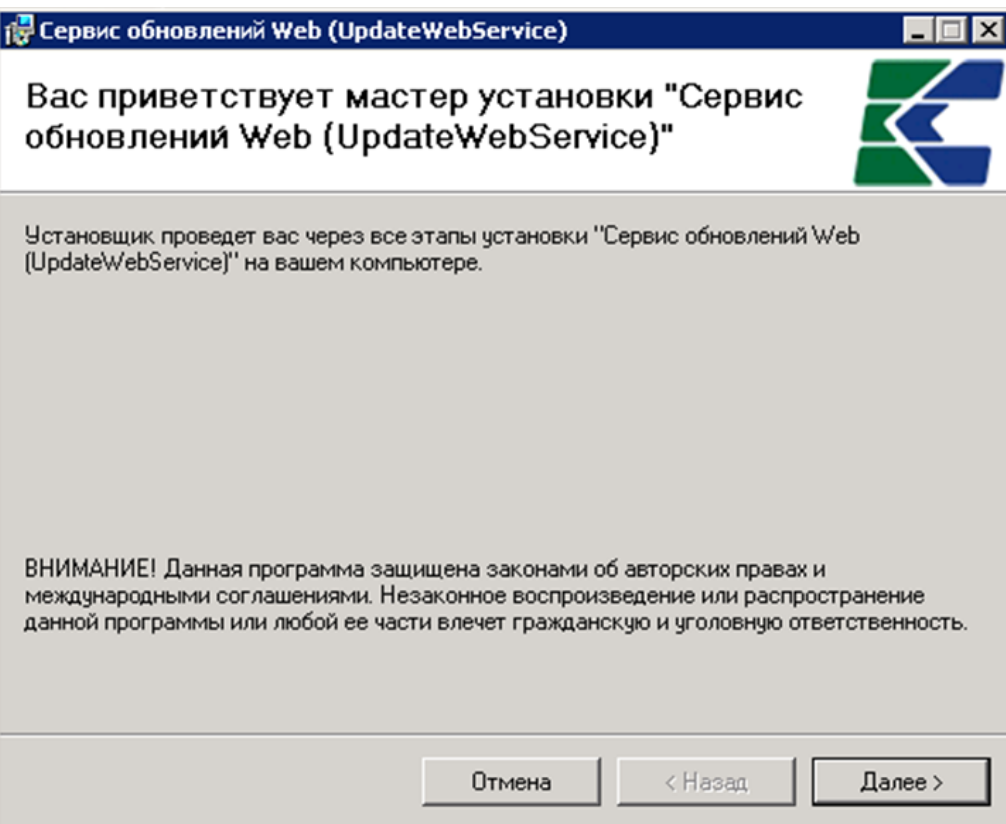

**Рисунок 27. Сервис обновлений Web**

В следующем окне необходимо выбрать адрес установки. В поле **Веб-узел** указываем **«Default Web Site»**, в поле **Виртуальный каталог** набираем название каталога **«updateservice»**. **Пул приложения** укажем ранее созданный пул **«updateservice»** и нажмем кнопку **[Далее]** (*Рисунок* 28).

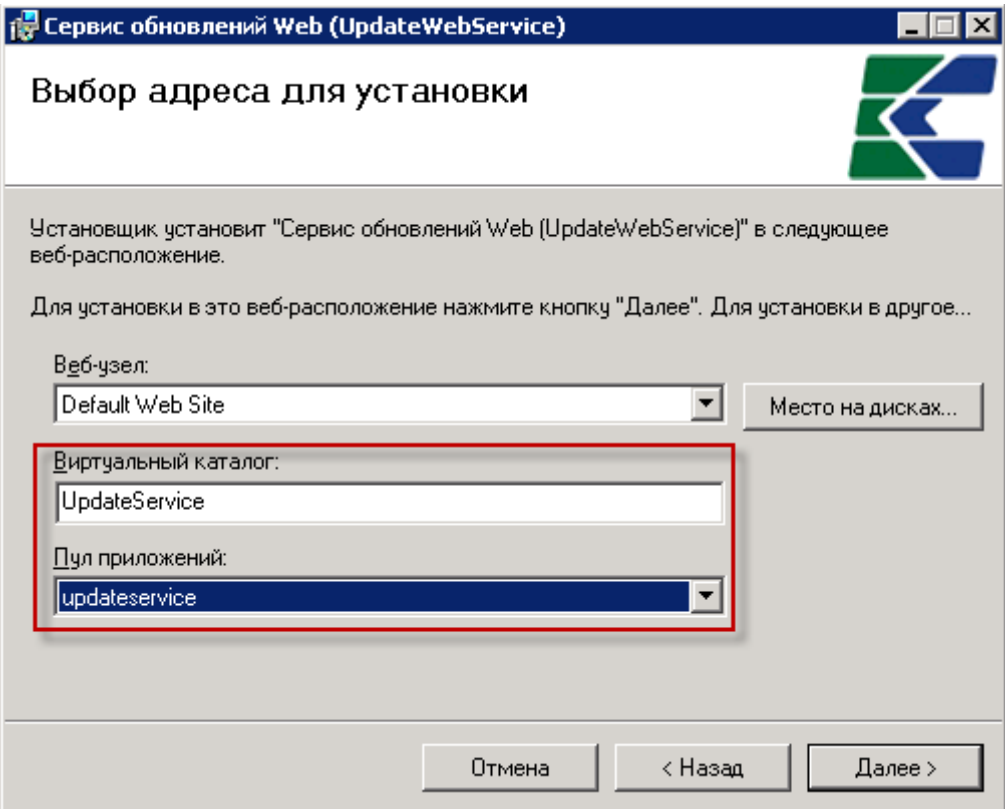

**Рисунок 28. Выбор адреса для установки**

В окне подтверждения нажимаем кнопку **[Готово].** По завершению установки откроется последние окно установки **Сервис первичных документов (UpdateWebService).** Для продолжения установки нажимаем кнопку **[Далее]** (*Рисунок* 29).

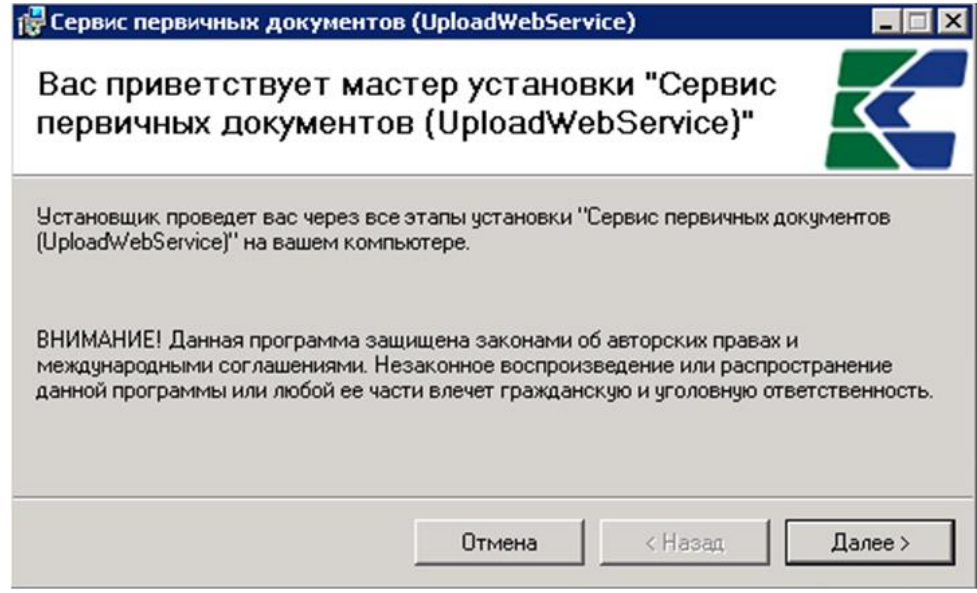

**Рисунок 29.Сервис первичных документов**

В следующем окне необходимо выбрать адрес установки. В поле **Веб-узел** указываем **«Default Web Site»**, в поле **Виртуальный каталог** набираем название каталога **«uploadservise». Пул приложения** укажем ранее созданный пул **«uploadservise»** и нажмем кнопку **[Далее]** (*Рисунок* 30).

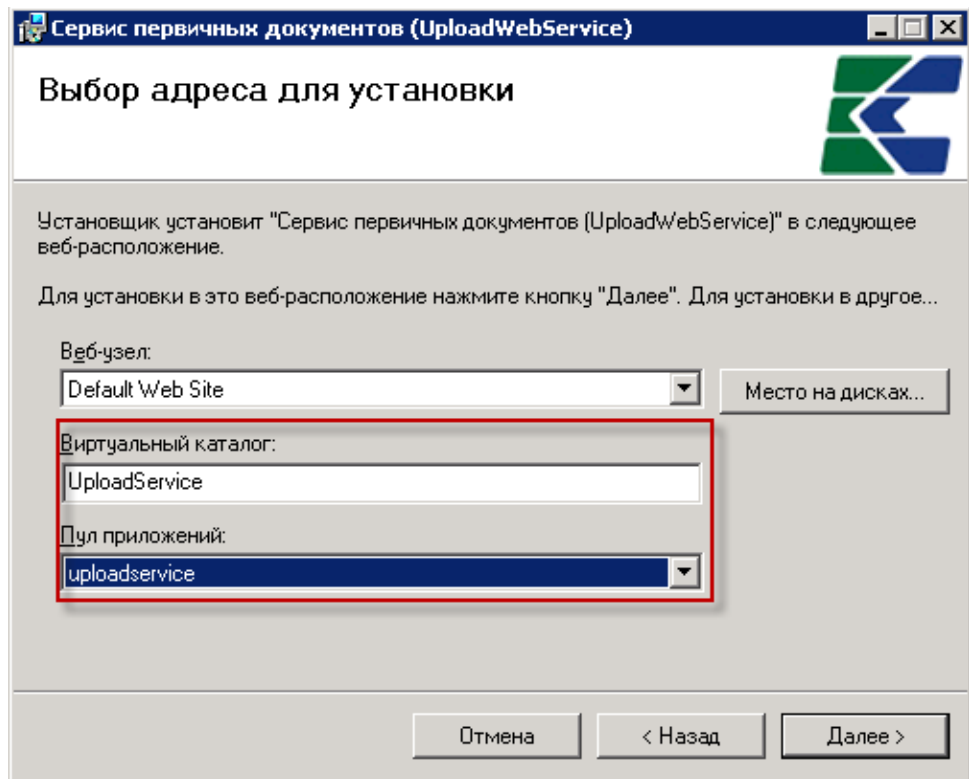

**Рисунок 30. Выбор адреса для установки**

В окне подтверждения нажимаем кнопку **[Готово].**

Для проверки работоспособности веб-сервиса запускаем **Internet Explorer** и в адресной строке набираем адрес**: http://localhost/budgetsmart.** Открывшаяся страница веб-сервиса будет свидетельствовать о том, что установка сервиса прошла успешно (*Рисунок 31*).

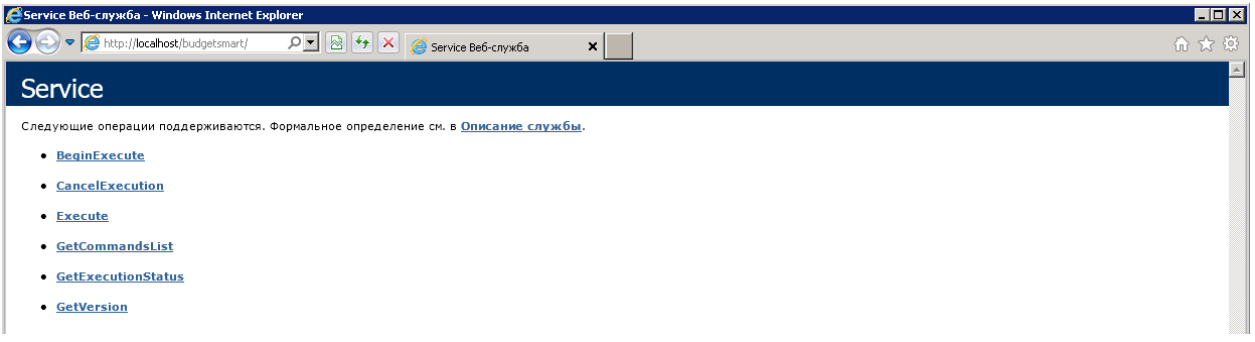

**Рисунок 31. Сервис "budgetsmart"**

Аналогичным способом проверяем другой веб-сервис. В адресной строке набираем адрес**: http://localhost/updateservice/** (*Рисунок 32*).

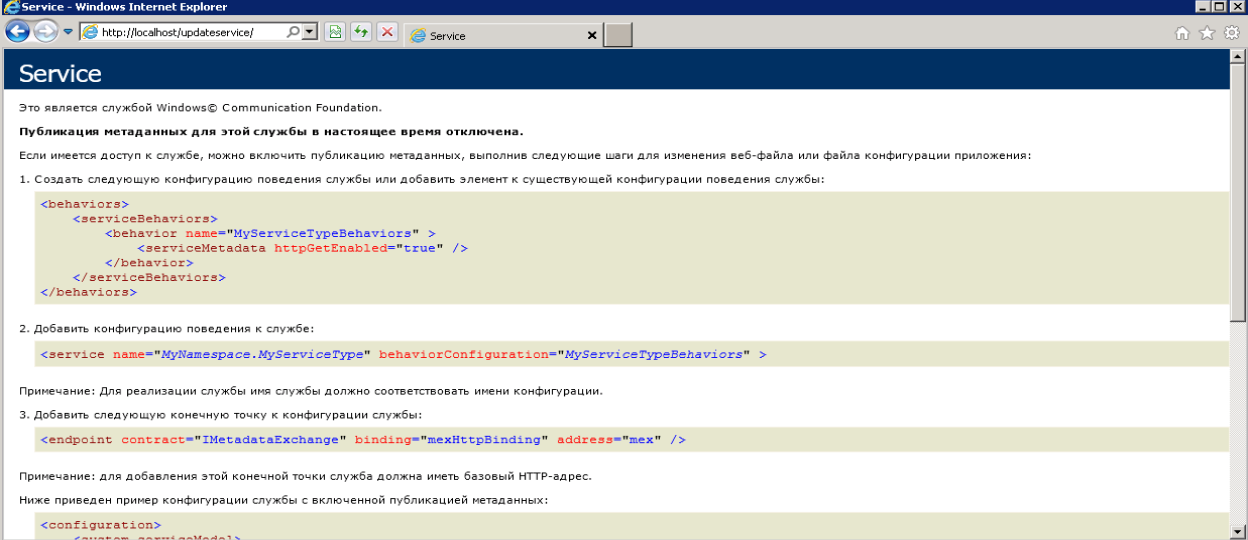

**Рисунок 32. Сервис "updateservice"**

Таким же образом в адресной строке набираем адрес**: http://localhost/uploadservise/** (*Рисунок 33*).

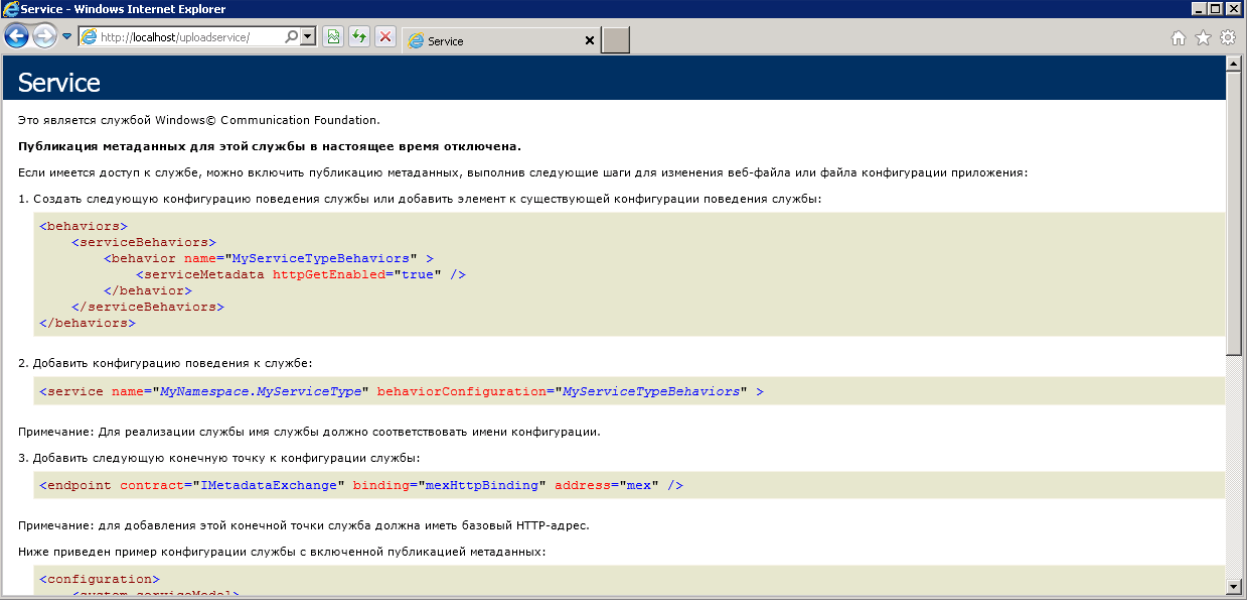

**Рисунок 33. Сервис "uploadservise"**